## Smart Notebook Express Getting Started Guide

- Go to http://express.smarttech.com/
- Click File> NEW

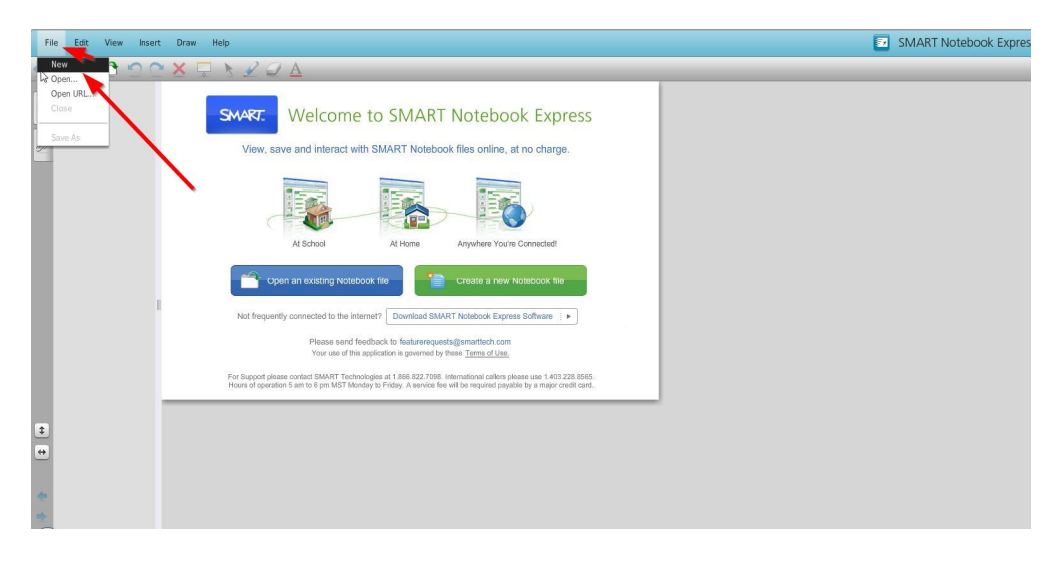

• Work on your document

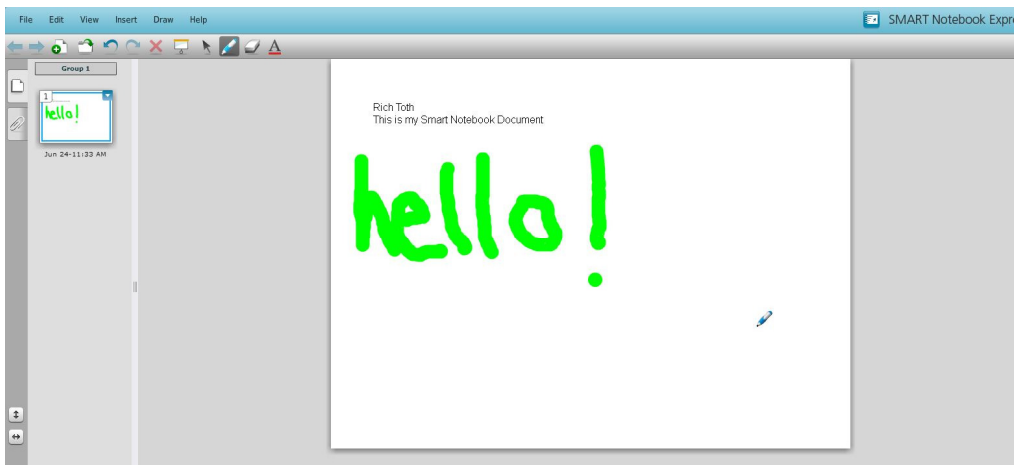

• Save your document by clicking File> Save As..Click OK at the prompt

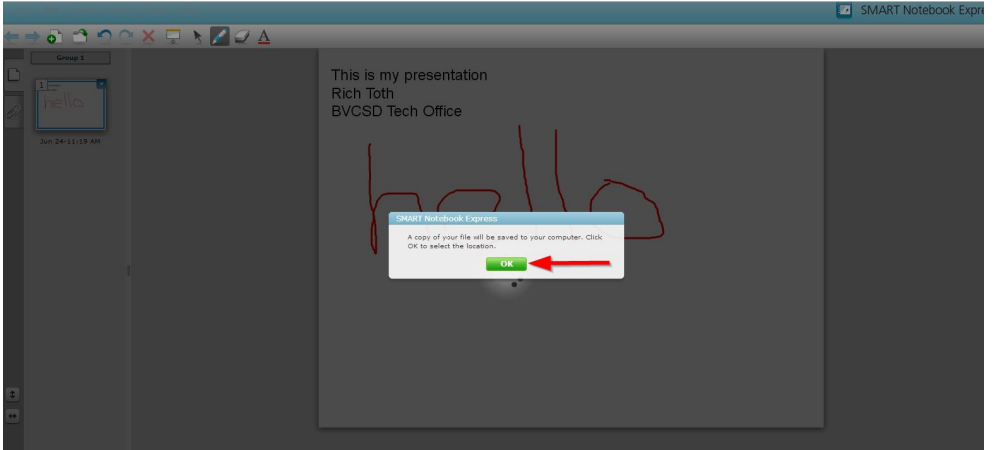

• Name your file and choose a save location

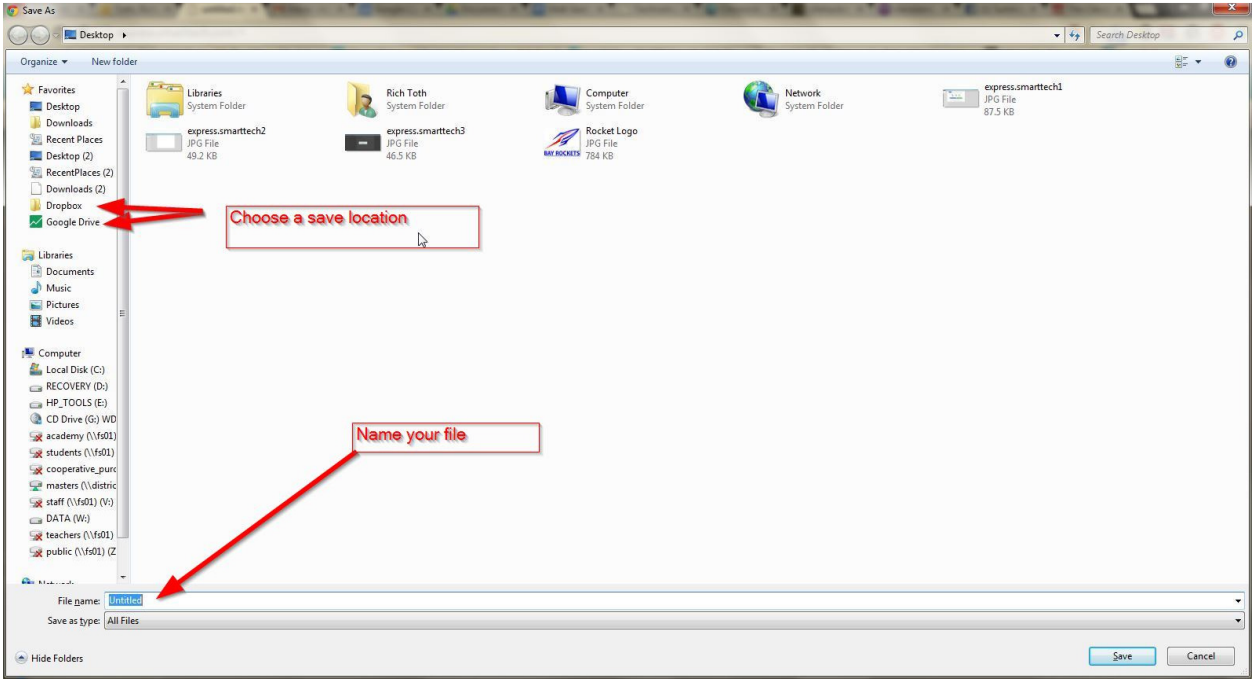